# **Kaufland - Statusübertragung an Marktplatz**

#### **Inhalt**

- [Status an Kaufland zurückschreiben, wenn in Rechnung gewandelt \(und verschickt\) wird](#page-0-0)
	- <sup>o</sup> [Regel für Plattform zur Generierung des Status-Protokolls](#page-0-1)
		- [Regel für "Versendet" anlegen: fulfillment complete](#page-0-2)
	- [Regeln für Plattformen eingrenzen](#page-1-0)
		- [Beispiel 1: Eingrenzung auf die Vorgangsart: Rechnung](#page-1-1)
		- [Beispiel 2: Eingrenzung auf die Vorgangsart: Rechnung UND Plattformnummer 5](#page-1-2)
		- [Beispiel 3: Erweiterung auf die Vorgangsarten: Rechnung ODER Rechnung Kaufland UND jeweils Plattformnummer 5](#page-2-0)
	- [Bedingungen, wann die Regel mit Auswertungsposition "Nach dem Wandeln von Vorgängen \(mit Plattformnummer\)" gilt](#page-2-1)
	- [Auswirkungen, wenn Regel durch Wandeln von Vorgang \(mit Plattformnummer\) greift](#page-4-0)
- [Bereichs-Aktion im Bereich der Vorgänge: Status-Protokoll \(Bereich Vorgänge\) an die Plattform übermitteln](#page-5-0)
	- <sup>o</sup> [Speichern Sie das Schema für eine spätere Nutzung oder Automatisierungsaufgabe](#page-7-0)
- [Schema automatisieren](#page-10-0)

## <span id="page-0-0"></span>Status an Kaufland zurückschreiben, **wenn in Rechnung gewandelt (und verschickt) wird**

Mit der Übertragung des Status an Kaufland, garantieren Sie dem Marktplatz, dass Sie den zeitlichen Rahmen für den Versand einhalten.

Folgende wichtige Informationen werden mit der **Status-Übermittlung an Kaufland** übermittelt:

- **Trackingnummer** (kommt direkt aus dem Versanddatensatz)
- **Versanddienstleister** wird übermittelt (Verknüpfung auf dem Register: STATUS-VERSANDARTEN der Plattformen)
- **Versandart**
- **Datum und Uhrzeit**
- **Unternehmensangaben wie Name und Anschrift des Unternehmens, Ansprechpartner**
- **Angaben zum Empfänger inklusive Adresse, Ansprechpartner und Telefonnummer**
- **Positionen des Vorgangs**

Intern wird für die Verarbeitung auf die Plattform-Referenz-ID und die Plattform-Referenz der Positionen zurückgegriffen, um diese der Kaufland-Plattform zuordnen zu können.

#### <span id="page-0-1"></span>**Regel für Plattform zur Generierung des Status-Protokolls**

In der Warenwirtschaft lassen sich unter VERKAUF - VORGÄNGE - STATUS-PROTOKOLL die Status-Änderungen für Vorgänge definieren. So kann über die integrierte Lösung an **Kaufland** eine Statusänderung mitgeteilt werden.

#### <span id="page-0-2"></span>**Regel für "Versendet" anlegen: fulfillment - complete**

- 1. Wechseln Sie auf: PARAMETER E-COMMERCE **REGELN FÜR PLATTFORMEN**
- 2. Erstellen Sie mittels Schaltfläche: **NEU** einen **Regel-Datensatz**
- 3. Wählen Sie als Auswertungsposition: **NACH DEM WANDELN VON VORGÄNGEN (MIT PLATTFORMNUMMER)**
- 4. Als Anweisungsart wählen Sie: **DATENSATZ IMMER NEU ERSTELLEN**
- 5. Im Feld "Tabelle" wählen Sie: **STATUS-PROTOKOLL**

Wählen Sie als Zuweisung bei Neuanlage bitte folgende Werte:

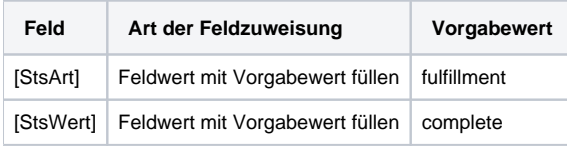

Im Anschluss speichern und schließen Sie alle Fenster, die Sie im Bereich: "Regeln für Plattformen" geöffnet haben.

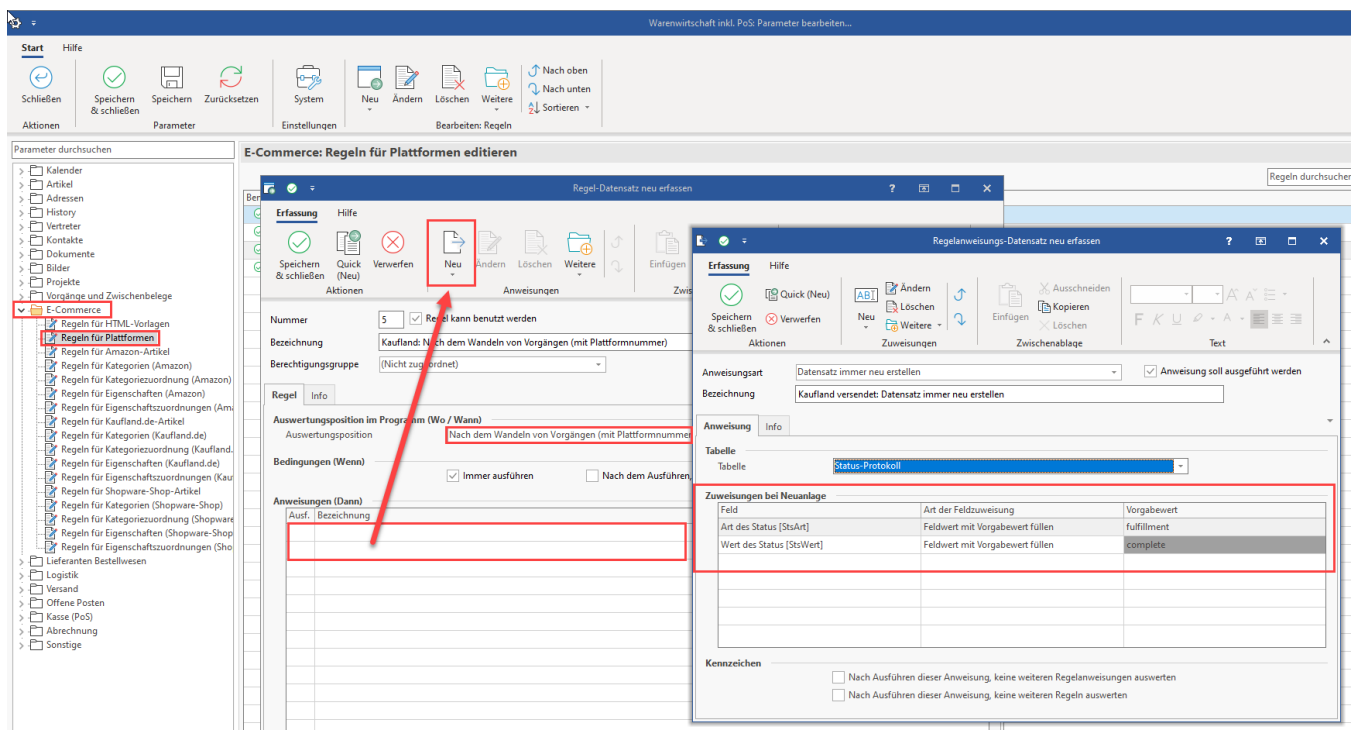

# <span id="page-1-0"></span>**Regeln für Plattformen eingrenzen**

Über eine Formel im Regel-Datensatz lässt sich zusätzlich eingrenzen, ob die Regel auf eine bestimmte Vorgangsart (Zielvorgangsart) begrenzt sein soll.

Auf diese Weise können z. B. unterschiedliche Status-Werte anhand der in der Bedingung angegebenen Arten erstellt werden.

<span id="page-1-1"></span>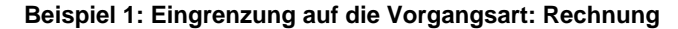

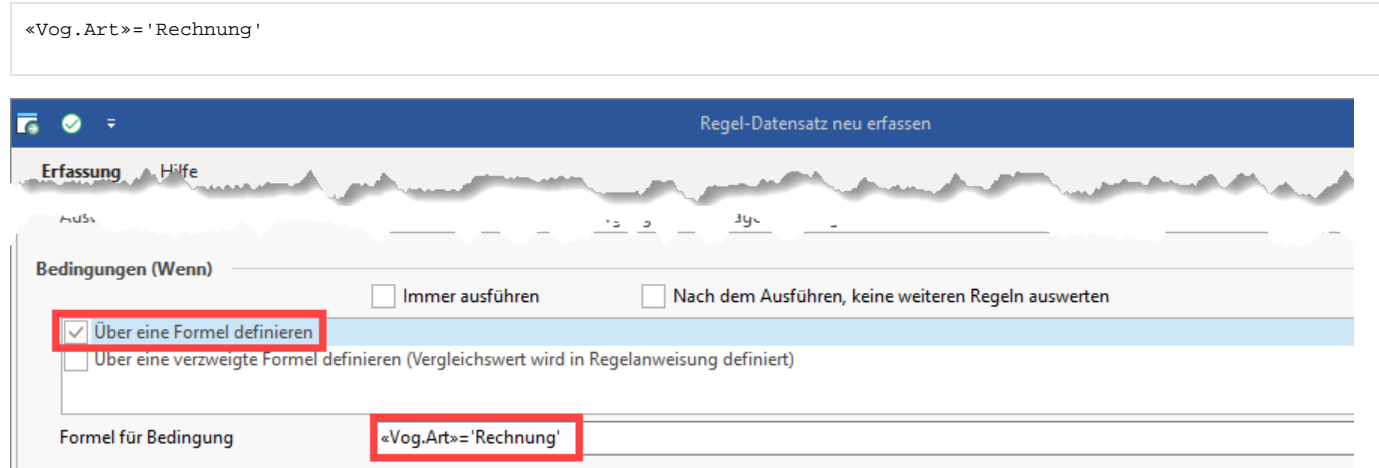

#### <span id="page-1-2"></span>**Beispiel 2: Eingrenzung auf die Vorgangsart: Rechnung UND Plattformnummer 5**

Sollten Sie neben Kaufland noch weitere Marktplätze oder Shops an microtech büro+ angebunden haben, sollten Sie "Regeln für Plattformen" entsprechend eingrenzen.

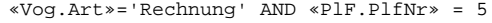

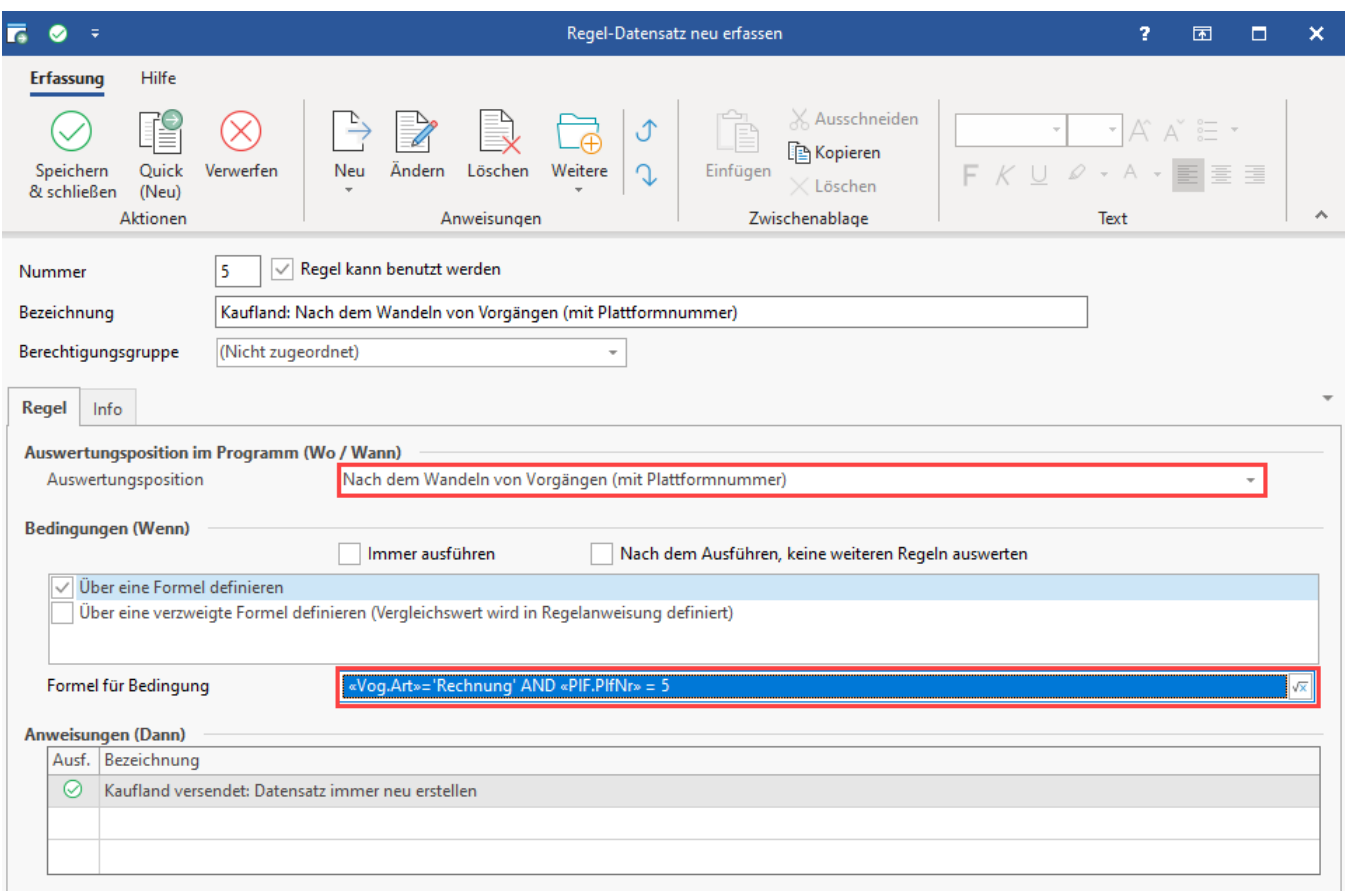

#### <span id="page-2-0"></span>**Beispiel 3: Erweiterung auf die Vorgangsarten: Rechnung ODER Rechnung Kaufland UND jeweils Plattformnummer 5**

Sollten Sie neben einer Vorgangsart noch weitere relevante Vorgangsarten haben, sollten Sie die "Regeln für Plattformen" entsprechend erweitern. In diesem Beispiel besitzt Kaufland die Plattformnummer "5", weshalb die Eingrenzung auf diese Plattform konfiguriert wird.

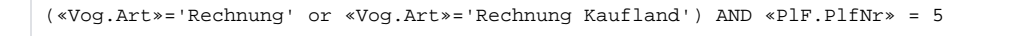

Weitere allgemeine Hilfestellungen zu diesem Thema: [Funktionen im Feldeditor \(Regeln\)](https://hilfe.microtech.de/pages/viewpage.action?pageId=16023712)

#### <span id="page-2-1"></span>**Bedingungen, wann die Regel mit Auswertungsposition "Nach dem Wandeln von Vorgängen (mit Plattformnummer)" gilt**

Wenn der **von der Plattform** erzeugte Vorgang **gebucht** wird, erfolgt die Anlage eines neuen Datensatzes im Bereich der Status-Protokolle.

### Erweiterte Dokumentation einblenden

Im Bereich: VERKAUF - VORGÄNGE - Register: "Vorgänge" kann über die Schaltfläche: VERWALTEN - mit der Auswahl: STATUS-PROTOKOLL eine Übersicht der Status-Protokoll-Datensätze eingeblendet werden.

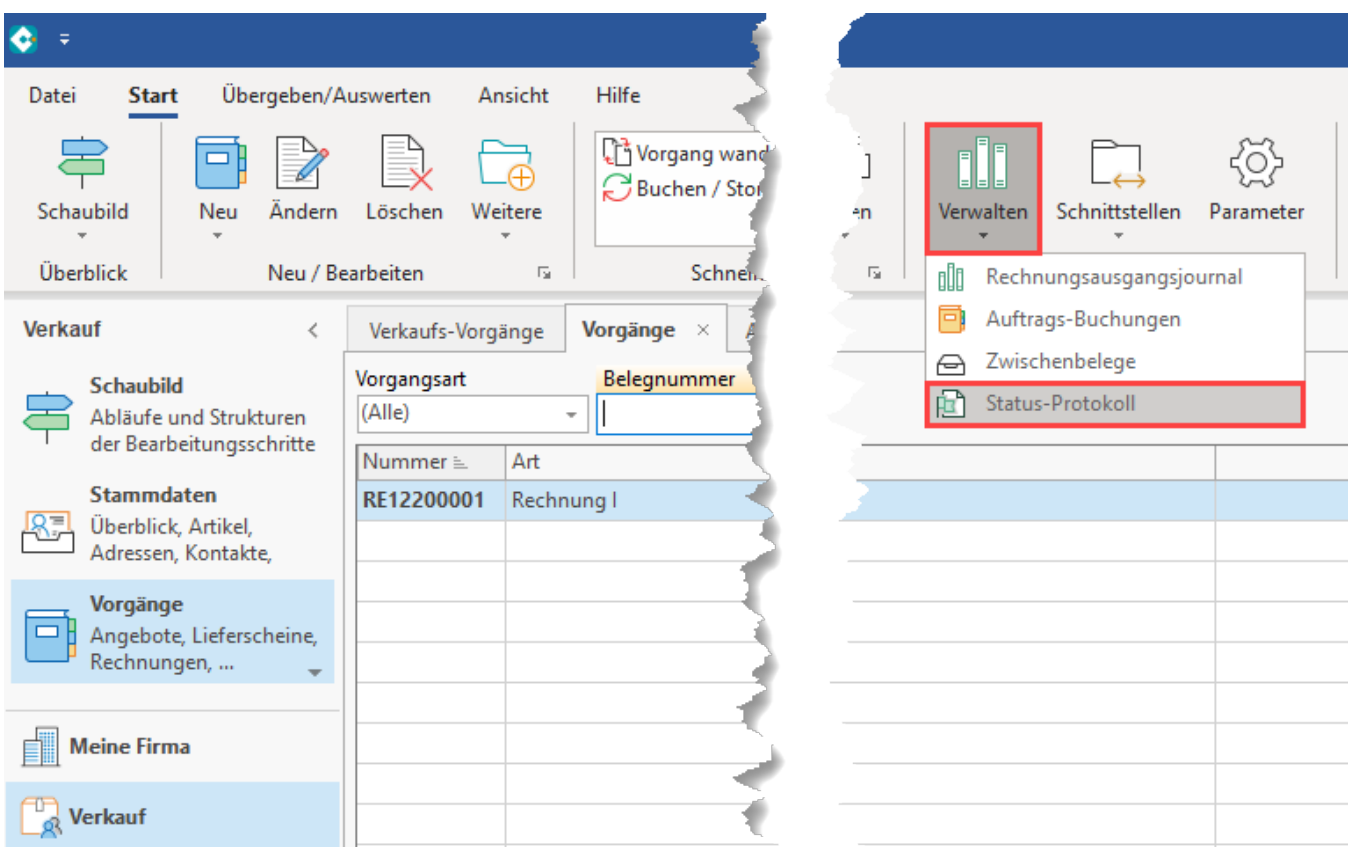

**Folgende Bedingung ist zu beachten:** Der Vorgang **muss aus der Plattform heraus kommen** und die **Referenznummer muss zur Plattform passen**, nur dann greift auch die Regel für Plattformen. Zusätzlich gelten die von Ihnen festgelegten Bedingungen (z. B. nur Rechnungen berücksichtigen mit der Regel, etc.).

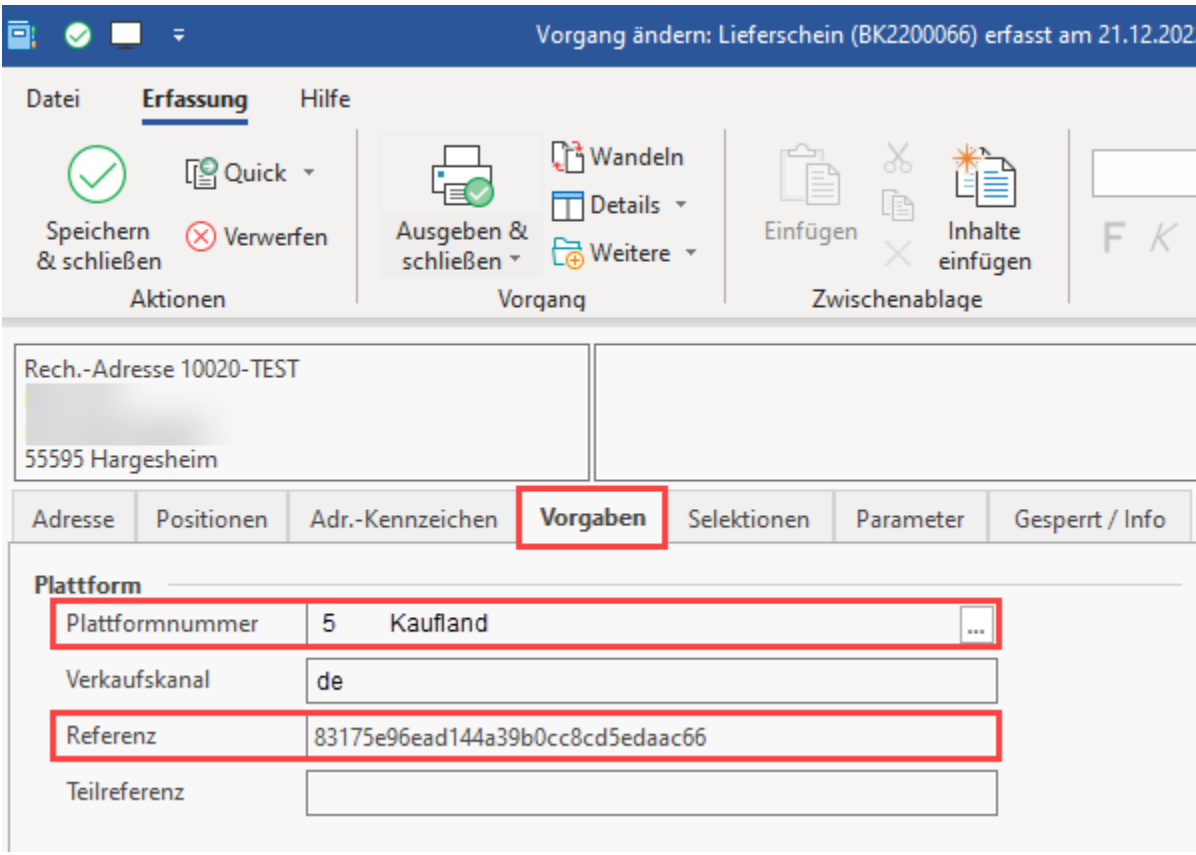

#### <span id="page-4-0"></span>**Auswirkungen, wenn Regel durch Wandeln von Vorgang (mit Plattformnummer) greift**

Die Status-Protokolle zum Einsehen finden Sie im Bereich: VERKAUF - VORGÄNGE - Register: STATUS-PROTOKOLL. Über die Schaltfläche: EINSEHEN können diese Protokolle kontrolliert werden. Nach dem Wandeln des aus der Plattform erzeugten Vorgangs, wird die Anweisung ausgewertet und erzeugt einen Status-Protokoll-Datensatz mit den entsprechend für diese Regel festgelegten Vorgabewerten (fulfillment/ complete). In der Tabelle wird über die Spalte: STATUS angezeigt, ob diese schon übertragen wurden. Die Pinn-Nagel zeigt an, dass der Eintrag für die Übertragung vorgemerkt ist.

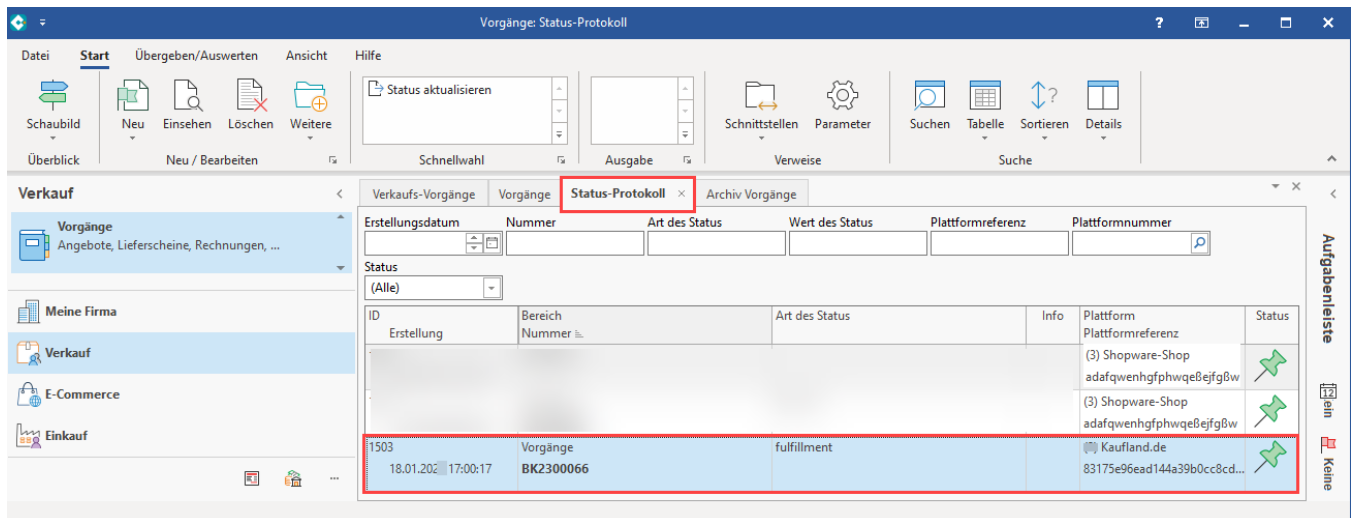

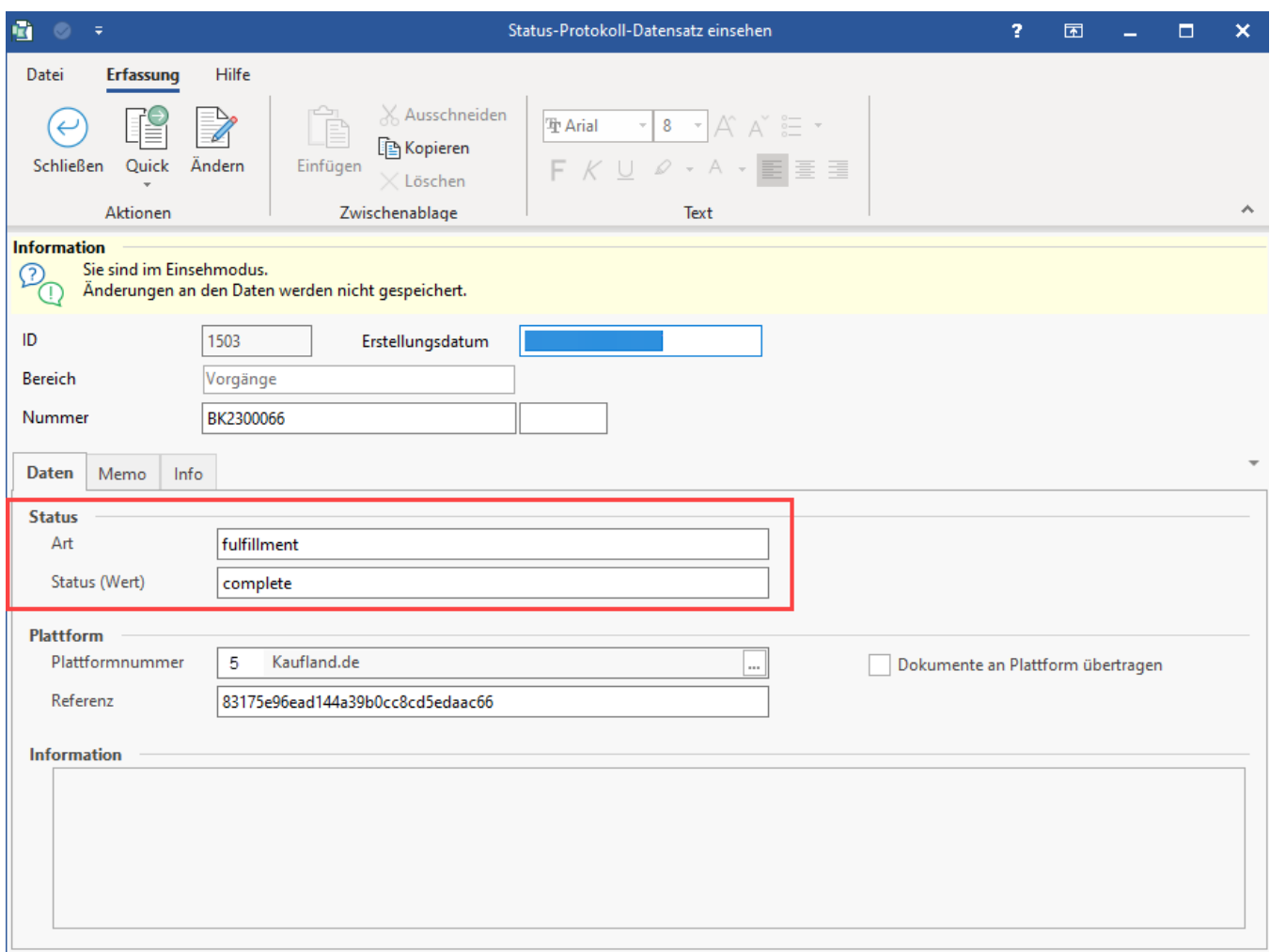

# <span id="page-5-0"></span>Bereichs-Aktion im Bereich der Vorgänge: Status-Protokoll (Bereich Vorgänge) an die Plattform übermitteln

Wie bereits das Abholen der Vorgänge über die Bereichs-Aktionen, wird auch der **Upload der Status-Protokolle mit dem Status zur Bestellung im Bereich der Plattformen hochgeladen**.

Navigieren Sie in büro+ in den Bereich: **E-COMMERCE - STAMMDATEN**.

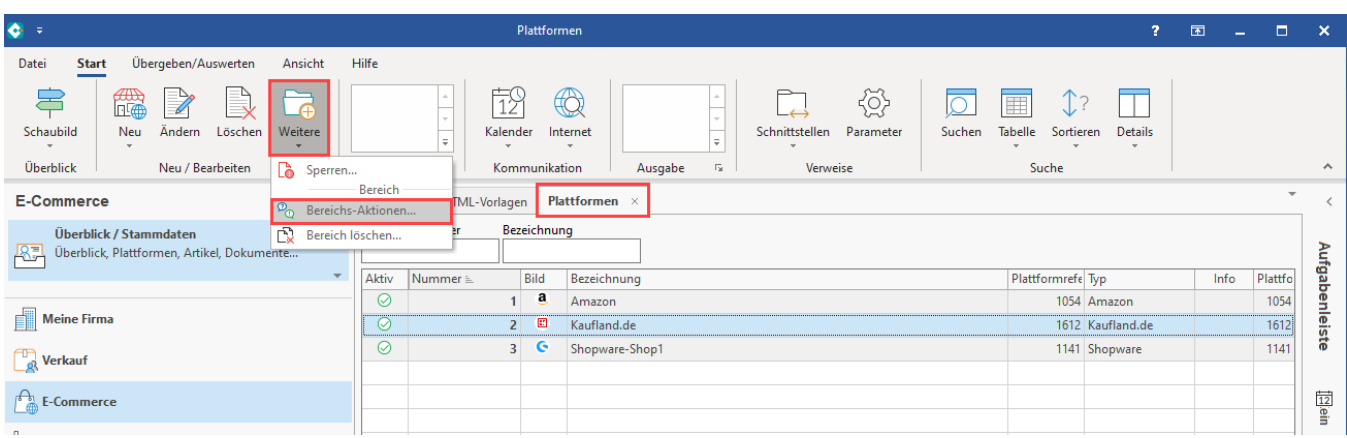

Wählen Sie nun:

- 1. Register: PLATTFORMEN
- 2. Schaltfläche: WEITERE BEREICHS-AKTIONEN

3. Wählen Sie den Bereich und die Plattform z. B. nach der Plattformnummer, nach der Bezeichnung oder nur die eingegrenzten, etc. (ohne Auswahl findet keine Begrenzung statt) und drücken Sie auf die Schaltfläche: WEITER

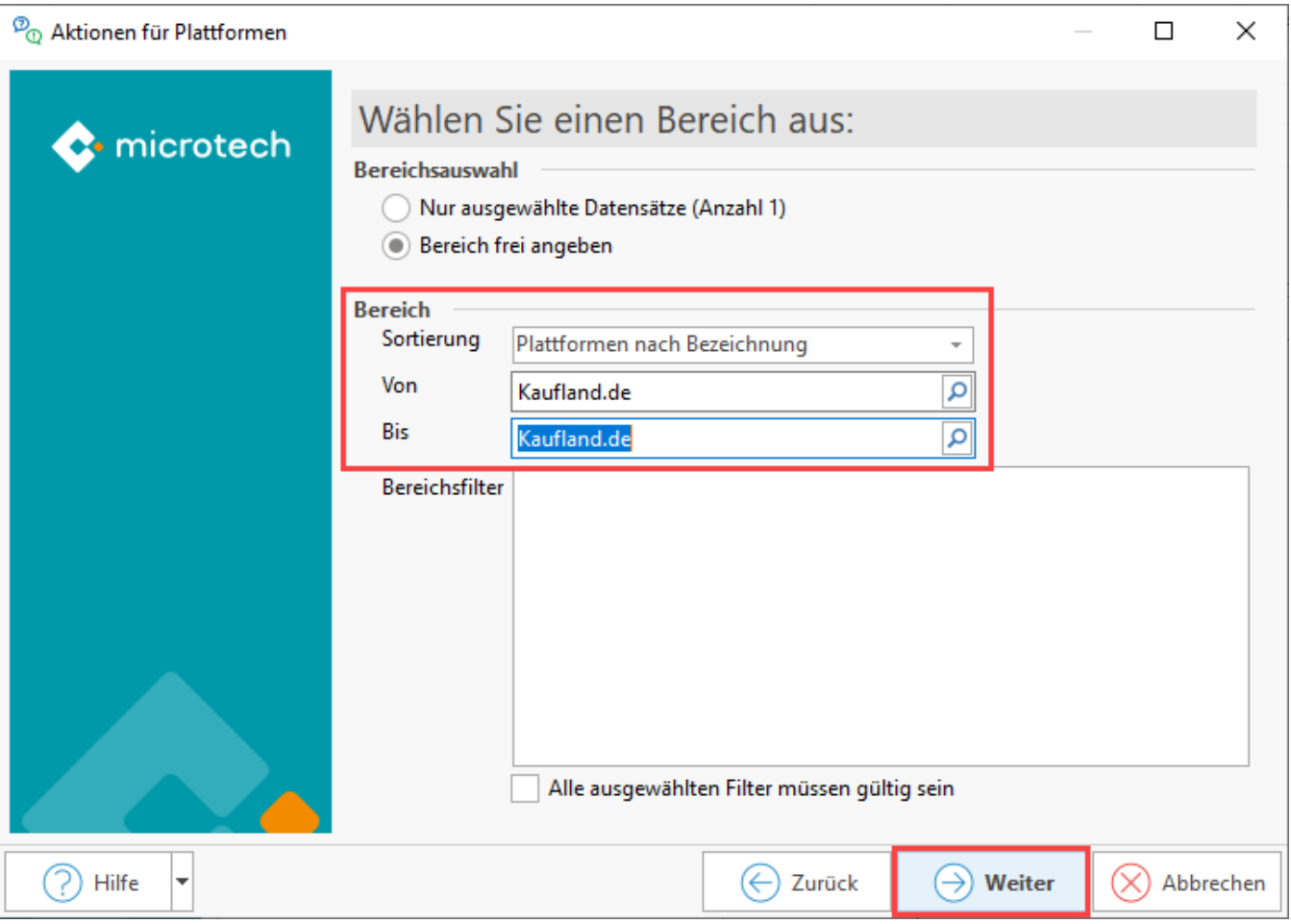

Wählen Sie die Systemvorgabe: "**Status-Protokoll (Bereich Vorgänge) an die Plattform übermitteln**.

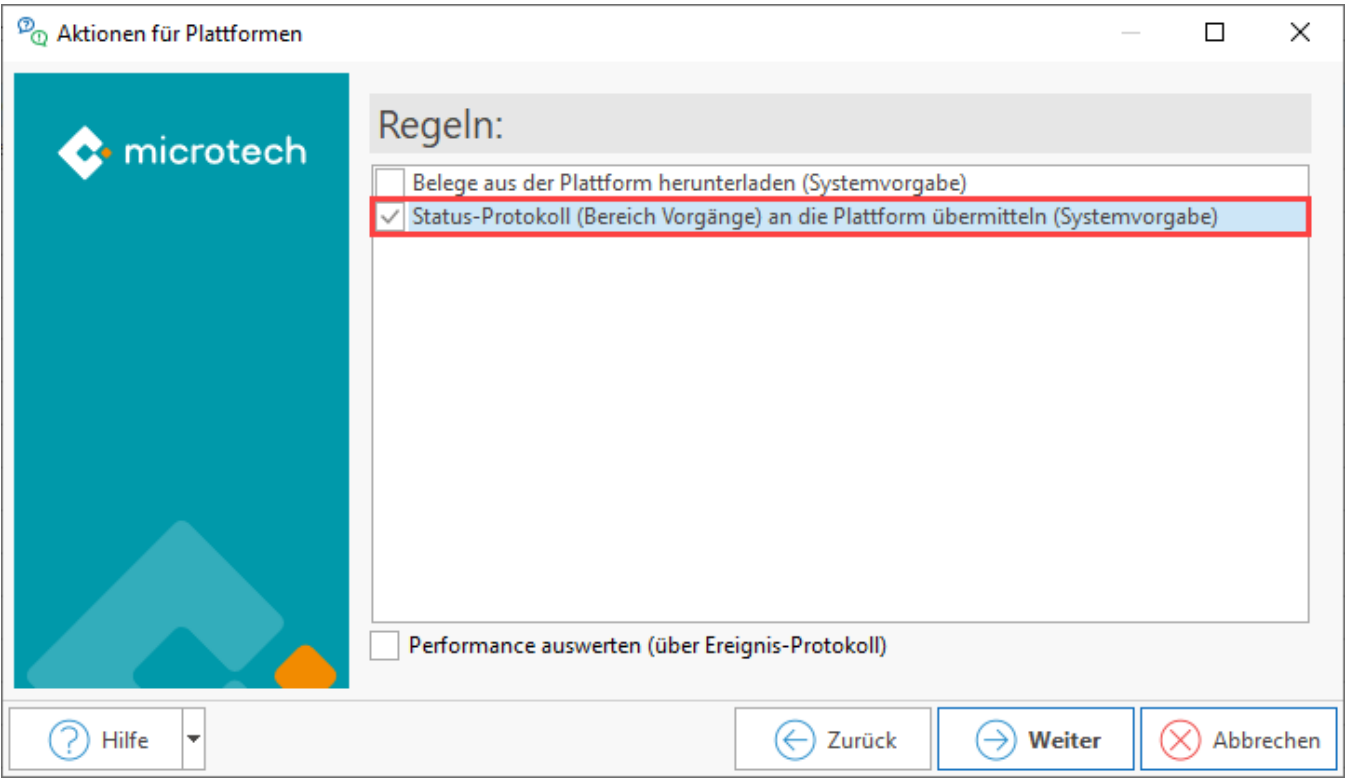

## <span id="page-7-0"></span>**Speichern Sie das Schema für eine spätere Nutzung oder Automatisierungsaufgabe**

Im Fenster der Zusammenfassung bietet Ihnen der Assistent eine Speicherung über die Split-Schaltfläche: SCHEMA SPEICHERN. Vergeben Sie einen nachvollziehbaren Namen, z. B. "Kaufland: STATUS übermitteln".

## $\mathcal{D}_{\mathbb{Q}}$  Aktionen für Plattformen

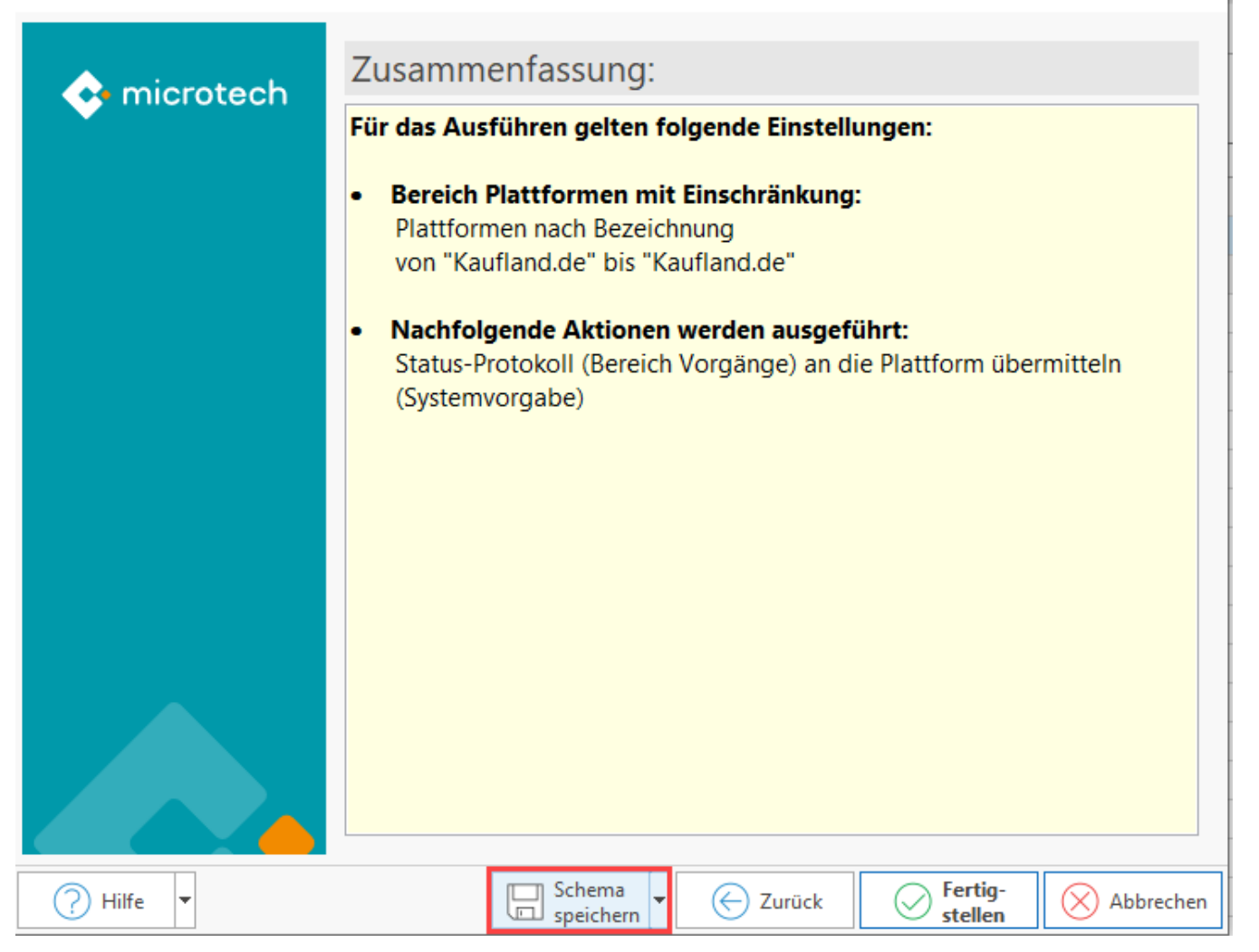

 $\Box$ 

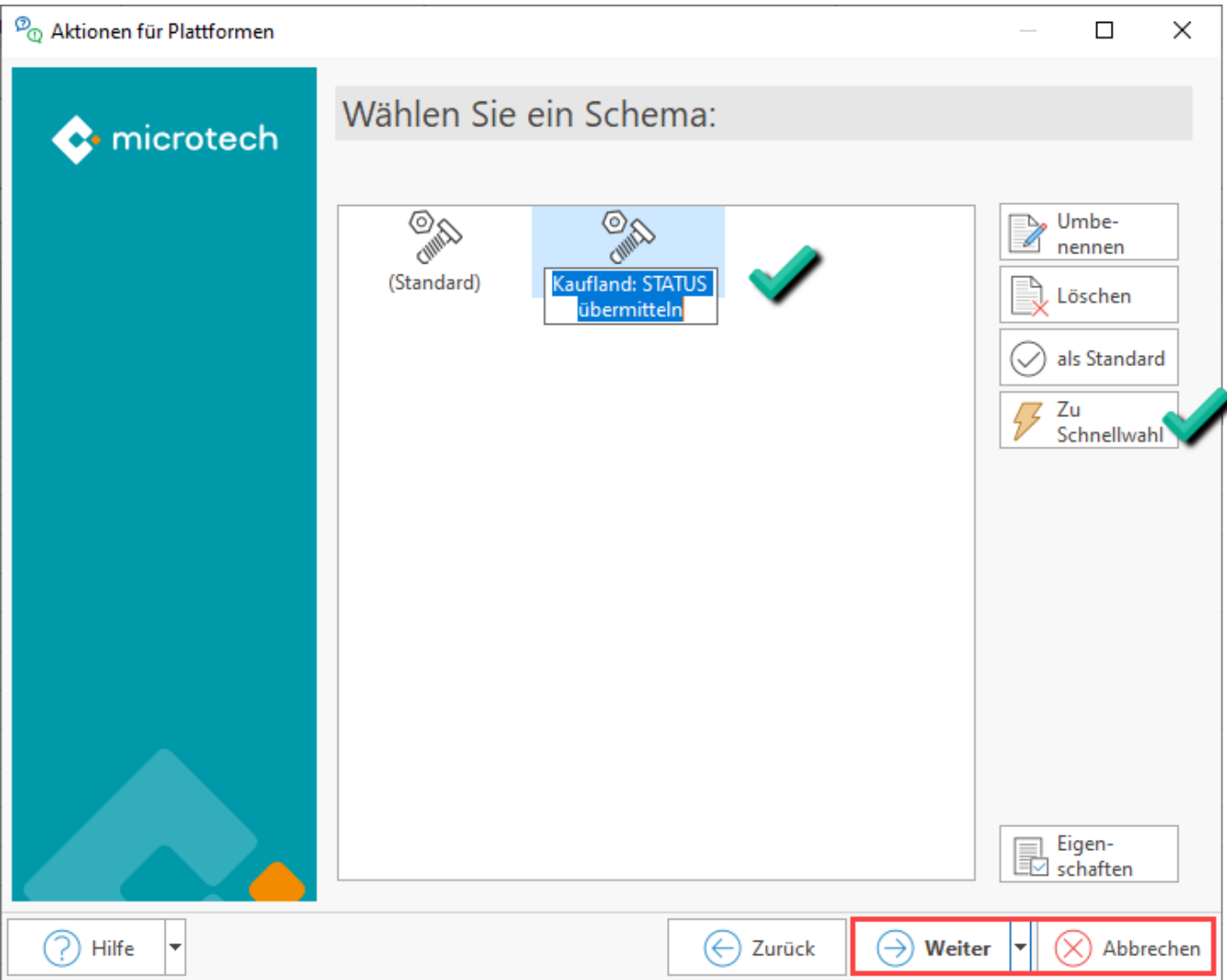

Über die Schaltfläche: WEITER können Sie das Schema nun ausführen oder über ABBRECHEN die Maske verlassen, das Schema ist bereits mit der Anlage gespeichert.

**Tipp**: Soll dieses Schema häufig manuell ausgeführt werden, wählen Sie die Schaltfläche: ZU SCHNELLWAHL, um über den Bereich: E-COMMERCE - STAMMDATEN - Register: PLATTFORMEN - Bereich: SCHNELLWAHL einen direkten Zugriff auf dieses Schema haben.

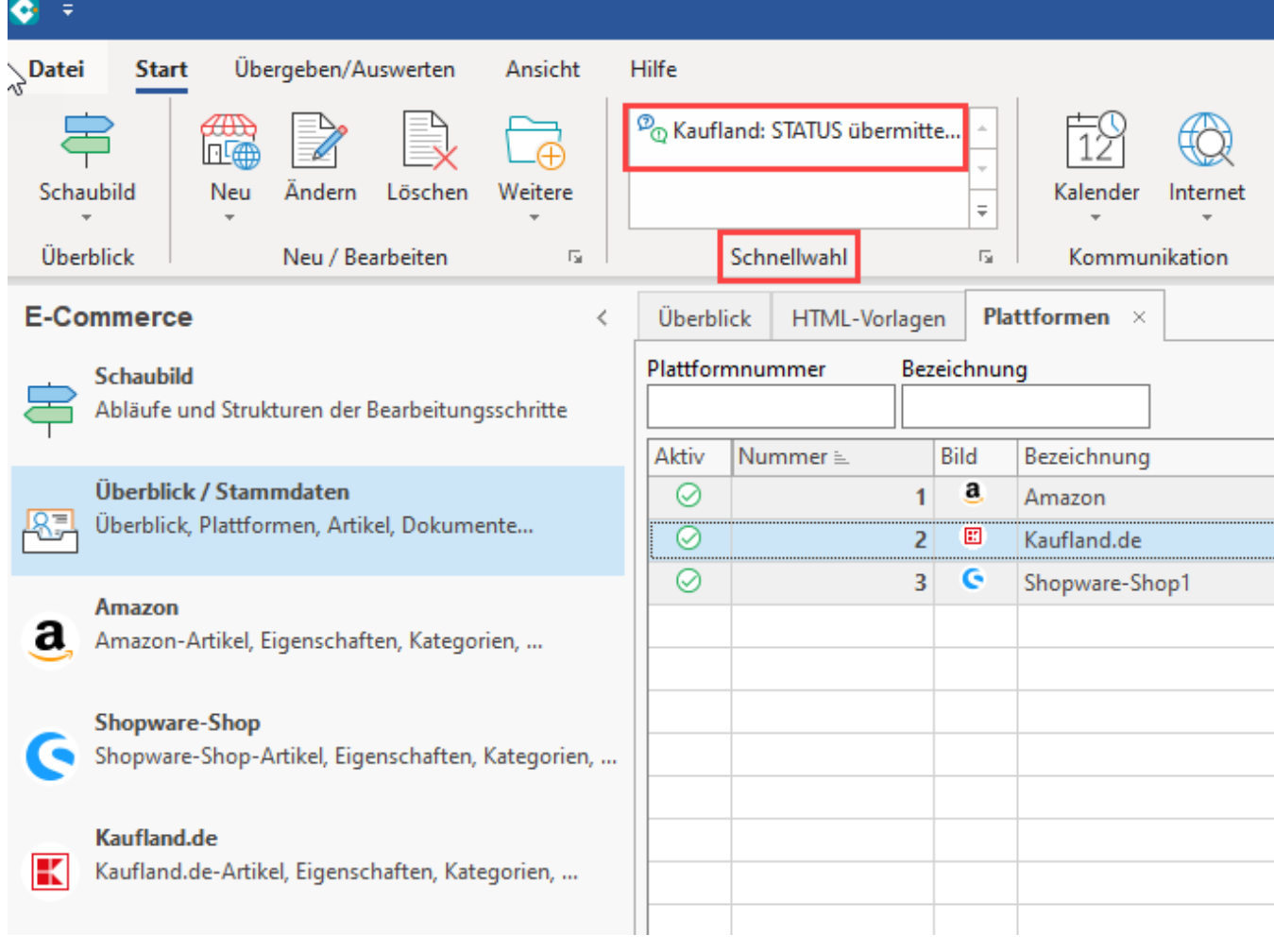

## <span id="page-10-0"></span>Schema automatisieren

Möchten Sie das Schema zu gewählten Zeitpunkten automatisch ausführen lassen, erstellen Sie eine Automatisierungsaufgabe für das angelegte Schema.

Wechseln Sie in den Bereich: MEINE FIRMA - ÜBERBLICK - Register: AUTOMATISIERUNGSAUFGABEN. Sollte noch kein Automatisierungs-Dienst eingerichtet sein, lesen Sie zunächst das Kapitel: [Automatisierungsaufgaben in microtech büro+](https://hilfe.microtech.de/pages/viewpage.action?pageId=128221208).

Gehen Sie folgt vor:

- 1. Erfassen Sie auf dem Register: AUTOMATISIERUNGSAUFGABEN mittels Schaltfläche: NEU eine Aufgabe
- 2. Wählen Sie einen aktiven Automatisierungs-Dienst und vergeben eine nachvollziehbare Bezeichnung für die Aufgabe
- 3. Wählen Sie, wie oft die Aufgabe ausgeführt werden soll bzw. wie lange sie nach der Ausführung pausieren soll
- 4. Klicken Sie in die Tabelle: "Aktionen"
- 5. Erstellen Sie über die Schaltfläche: NEU eine neue Aktion

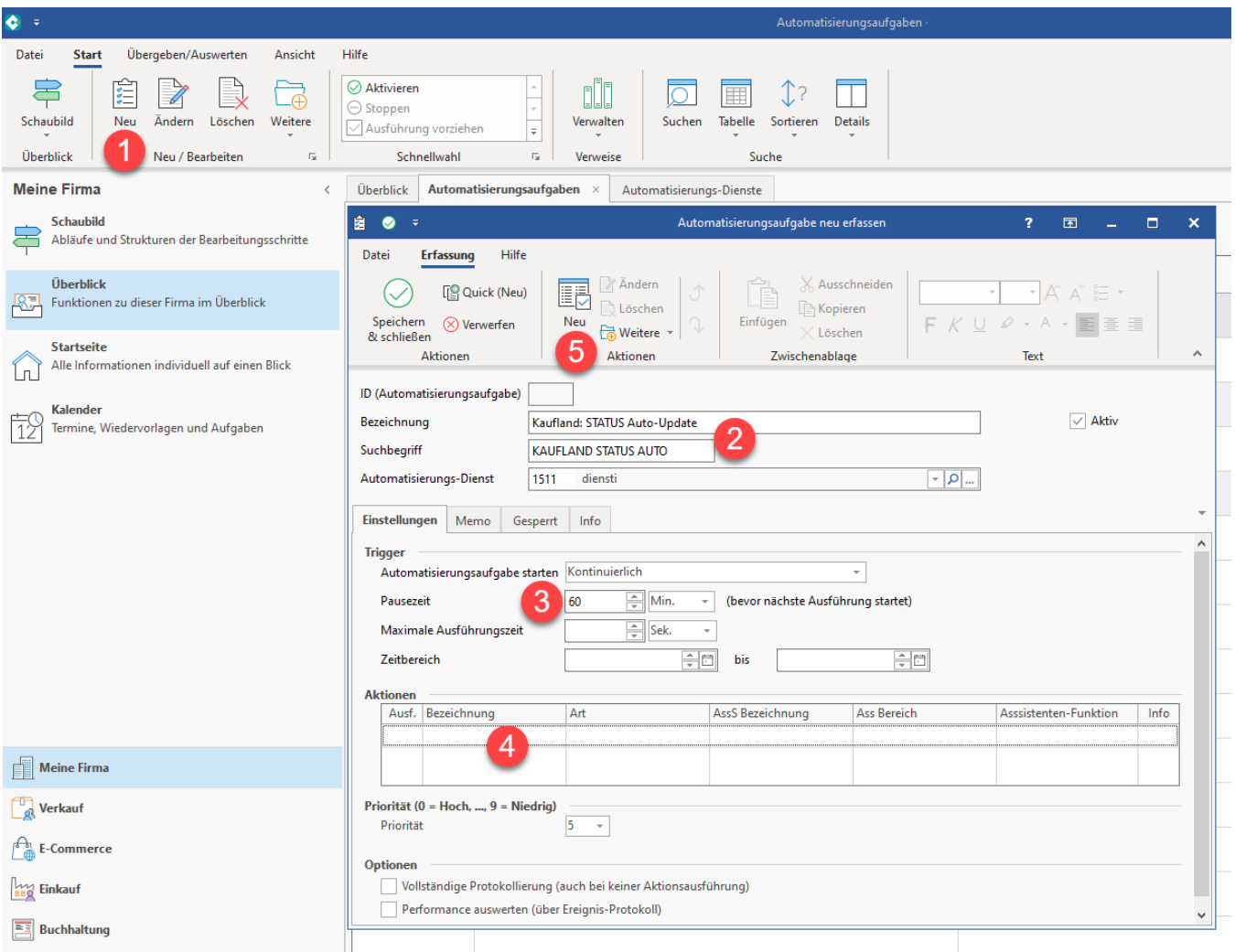

Konfigurieren Sie den Aktionen-Datensatz:

- 1. Wählen Sie als Art: "Assistenten Schemen" vergeben Sie ggf. noch eine passende Bezeichnung im Namen
- 2. Als Bereich wählen Sie "Plattformen"
- 3. Als Funktion wählen Sie "Bereichs-Aktionen"
- 4. Wählen Sie das zuvor angelegte Schema, um den Kaufland-Status-Upload durchzuführen

Speichern und schließen Sie im Anschluss alle Fenster.

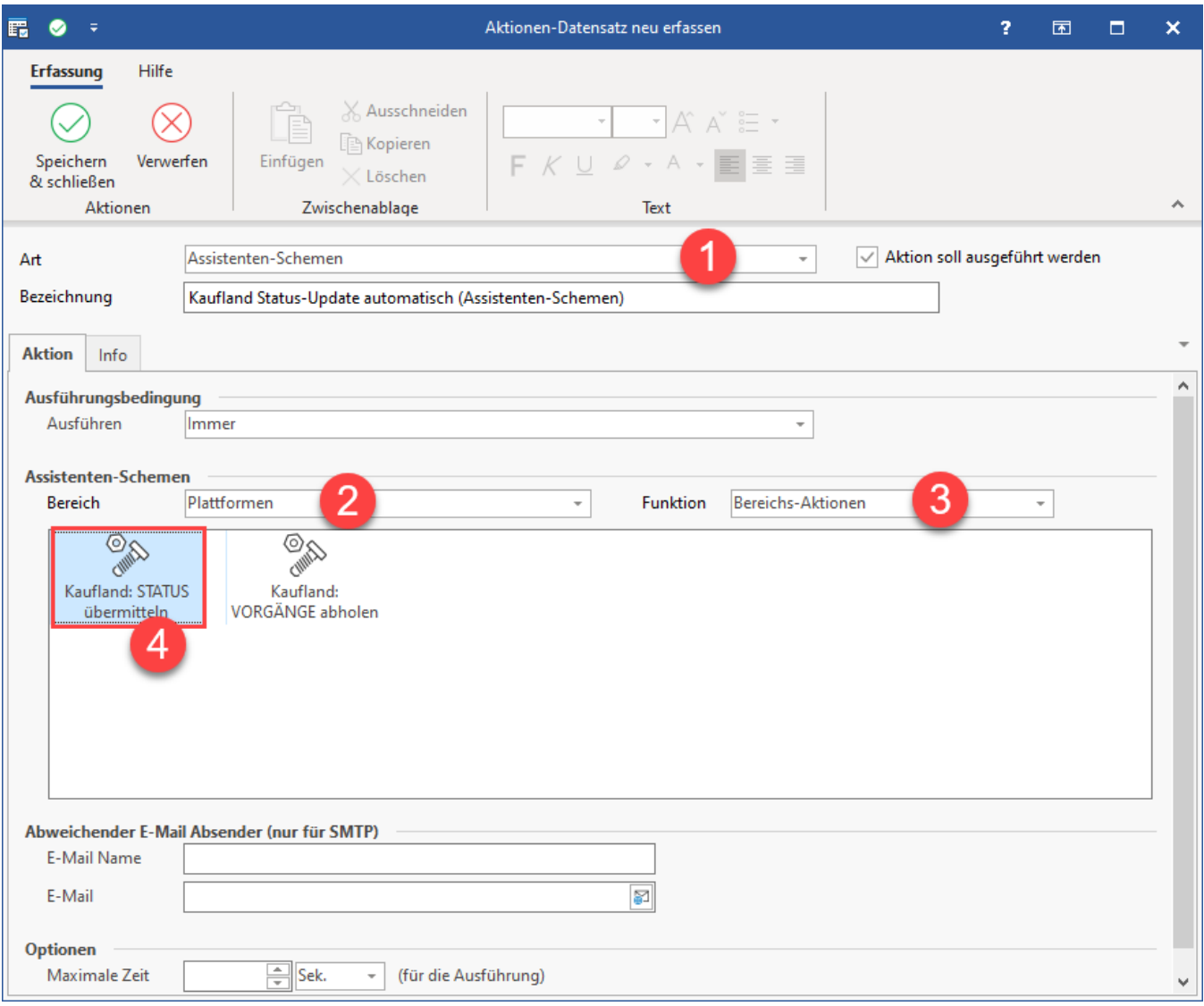

Überprüfen Sie im Anschluss die Funktionsfähigkeit Ihrer Automatisierungsaufgabe (und des zugehörigen Automatisierungs-Dienstes). Sofern Sie auch das Abholen der Vorgänge automatisiert haben, sollten Sie nun mindestens zwei Automatisierungsaufgaben vorfinden:

- Kaufland: VORGÄNGE Auto-Abholung
- Kaufland: STATUS Auto-Upfate

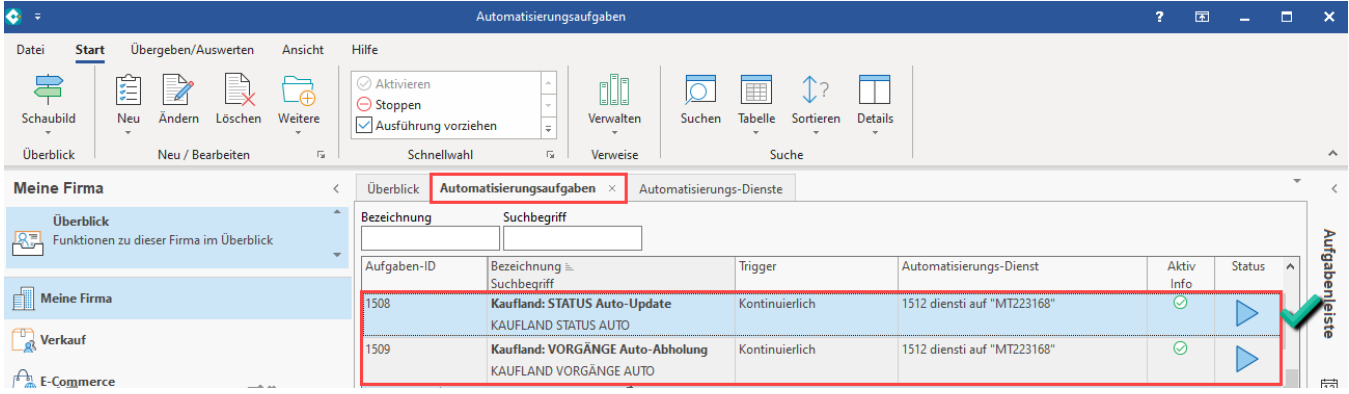